1. ไปที่เว็บไซด์http://www.osm.kmitl.ac.th ตรงเมนูหลักที่เมนูเลือก SDG จะปรากฏตัวเลือกดัง ภาพที่ 1

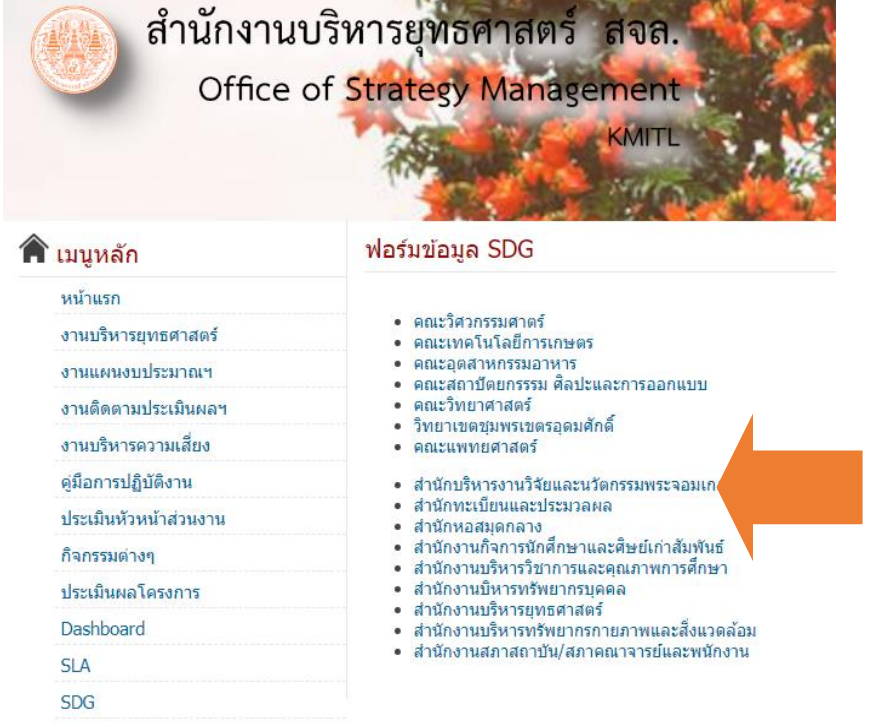

ภาพที่1

2. ให้คลิกเลือกหน่วยงานของท่านตามลูกศร เมือคลิกแล้วจะปรากฏดังภาพที่ 2 (สำหรับท่านที่เข้าไม่ได้ต้องล๊อคอินด้วย Email สถาบัน Gen2 ก่อนจึงจะเข้าใช้งานได้)

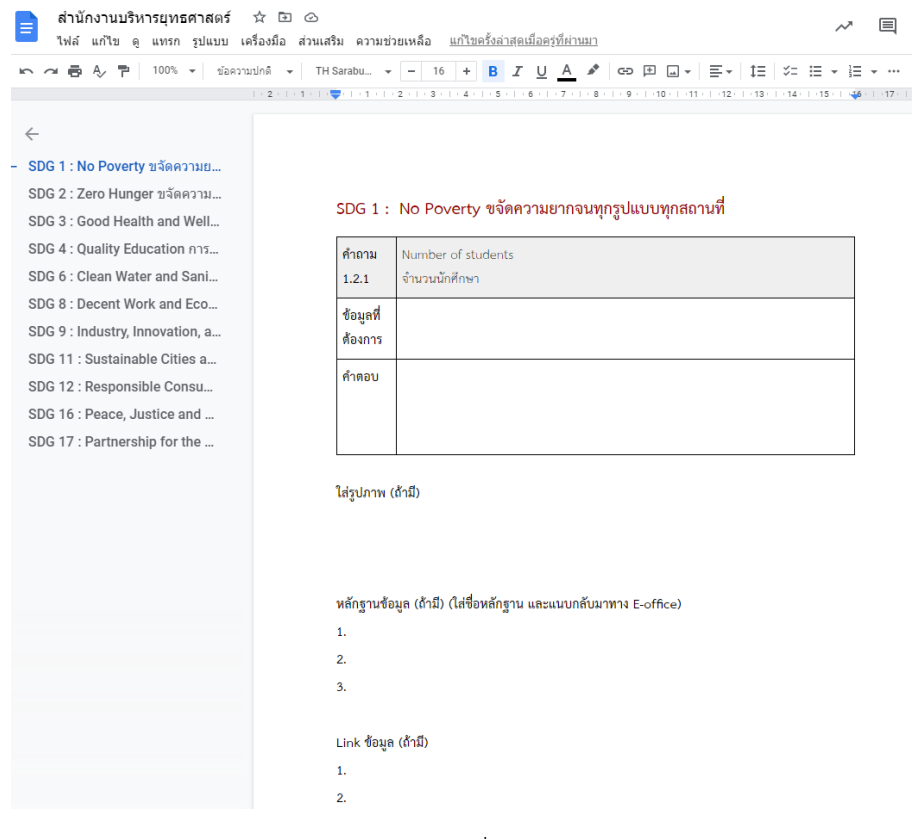

ภาพที่2

## 3. ให้ใส่ข้อมูลตามแบบฟอร์ม ดังภาพที่ 3

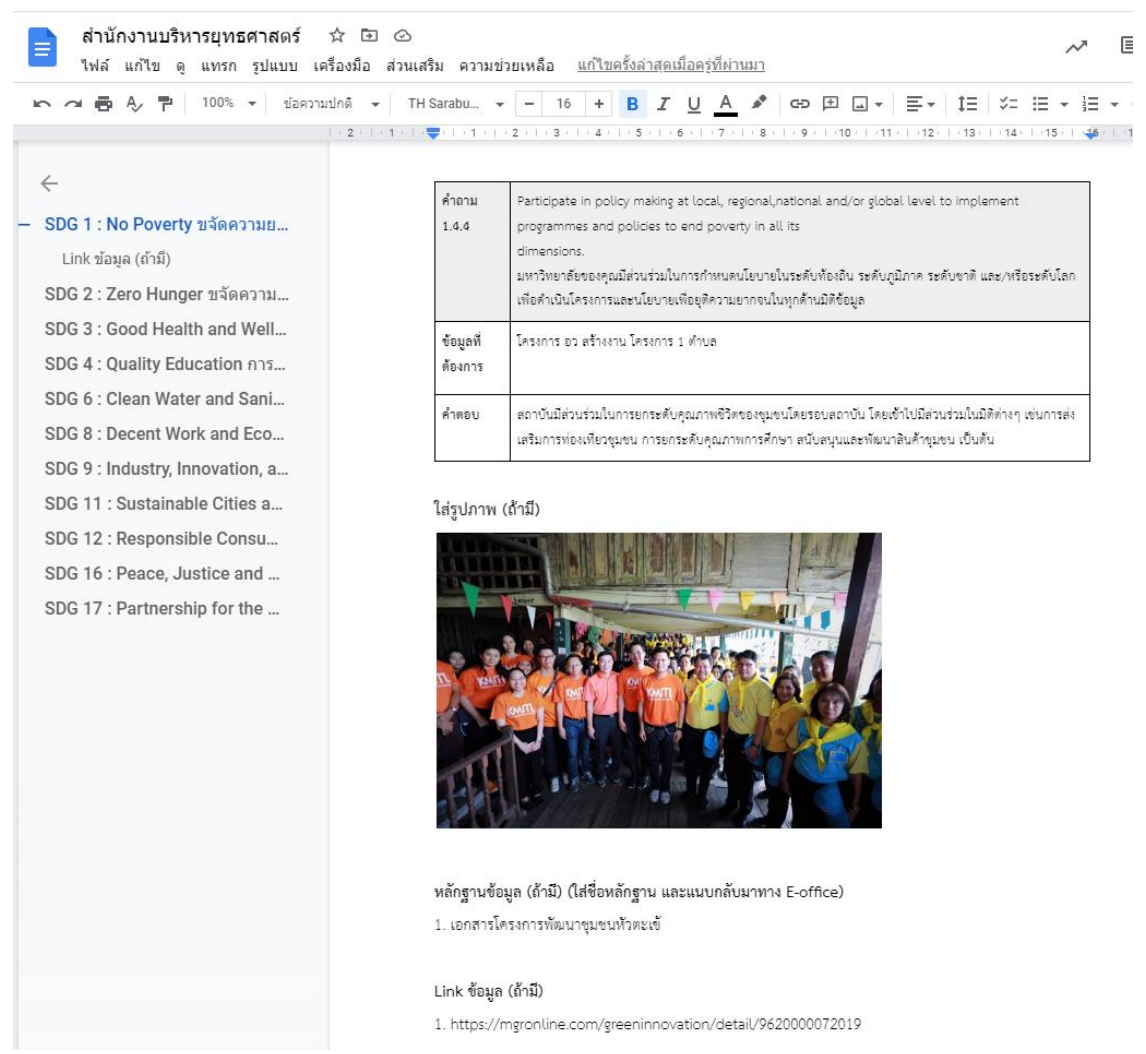

## ภาพที่3

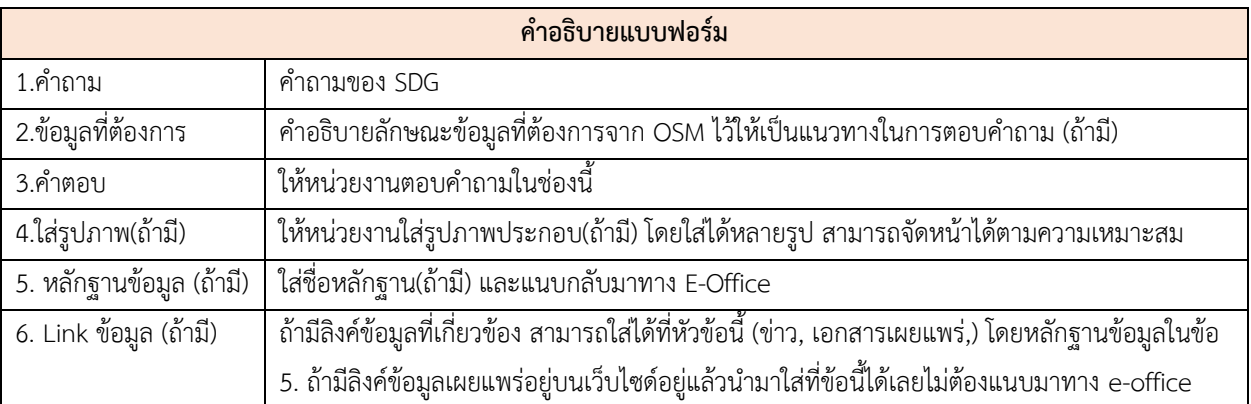

## 6. เมื่อตอบคำถามครบแล้วให้เซฟกลับมาเป็น PDF เพื่อใช้แนบในการนำส่งผ่าน E-Office ภาพที่4

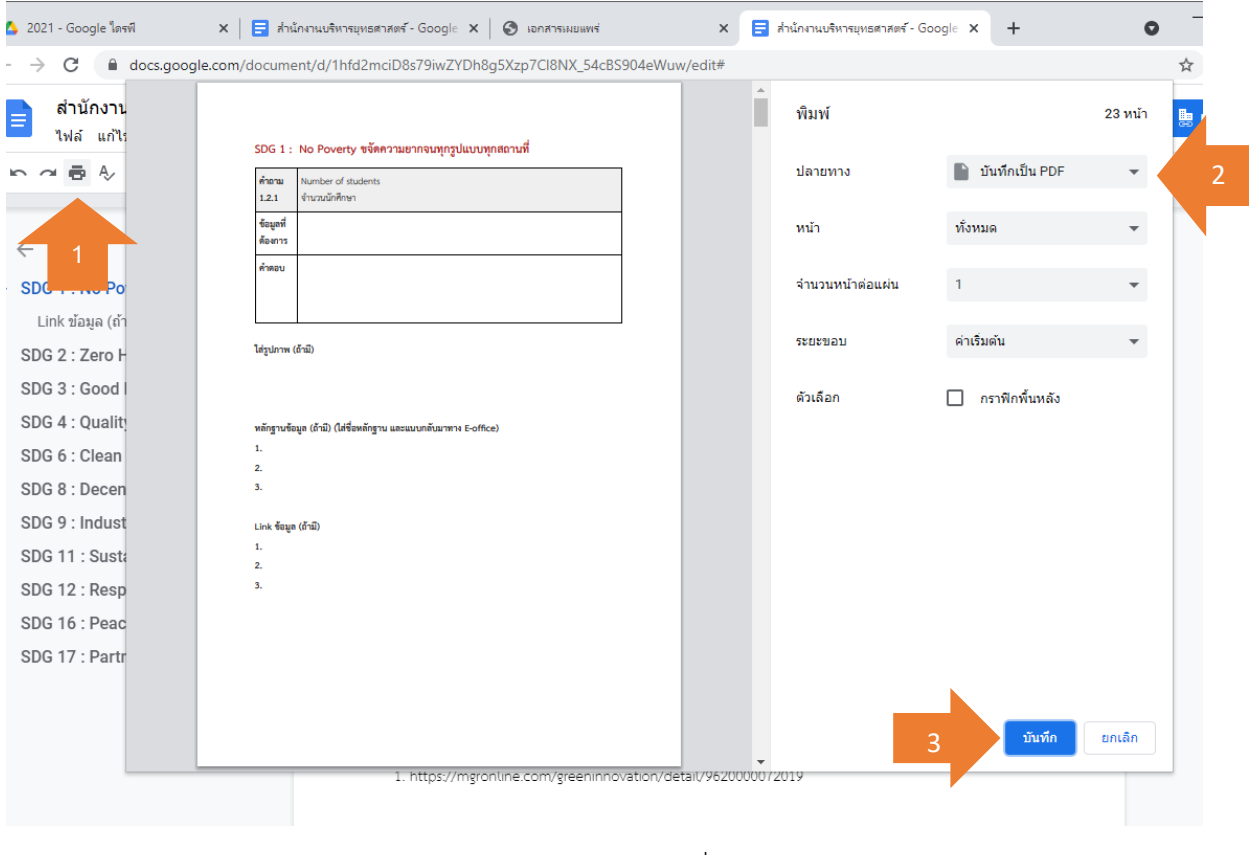

ภาพที่ 4

## 7. วิธีแทรกรูปภาพ ภาพที่ 5

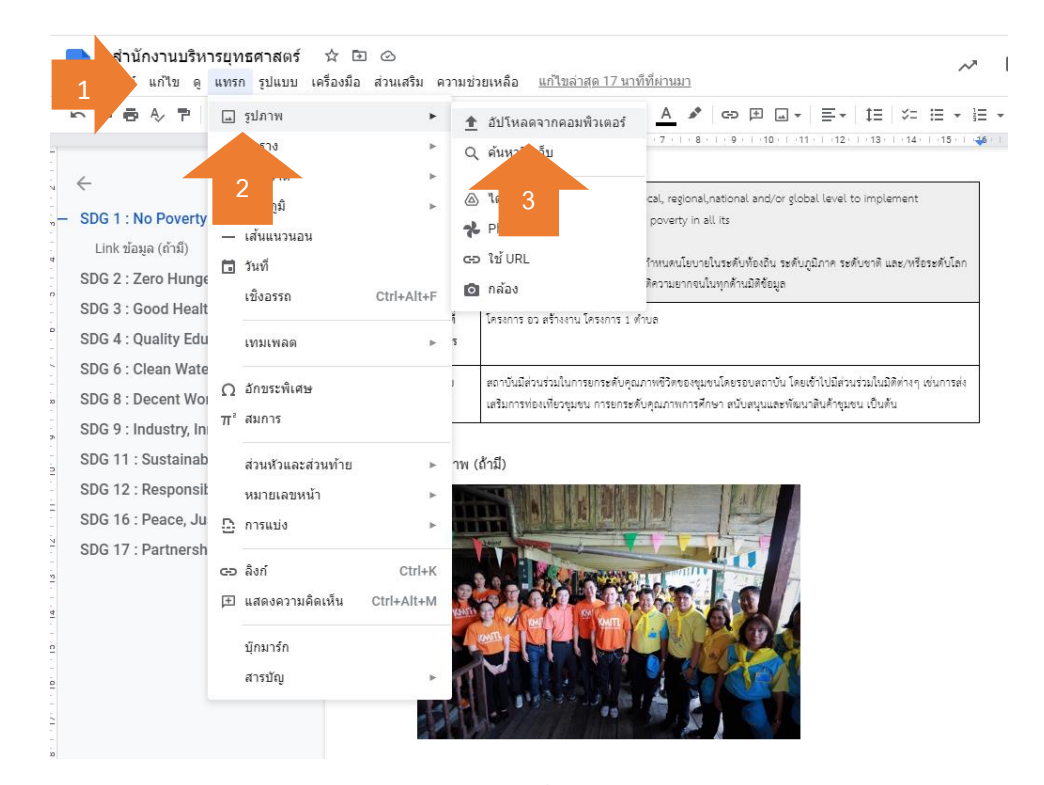

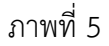